#### **APPLY TO:**

E Series E320/E330/E340/E540/E560/E530X/E550/E560P Lumus Series E430

ColorX Series W320X/P320X/P330X Trackmix Series W760/G765/P760 Duo Series W730/P730/P750 Fisheye Series W520/P520 Floodlight Series F750W/F750P

W320/W330/W337/W437/W430/W840 D340P/D340W P320/P324/P330/P334/P430/P433/P435/P434/ P330P/P830/P340/P344

NVS12W/NVS8/NVS16/NVS36

REOLINK INNOVATION LIMITED FLAT/RM 705 7/F FA YUEN COMMERCIAL BUILDING 75-77 FA YUEN STREET MONG KOK KL HONG KONG

Ul. Dluga 33 102 Zgierz, Polen EC REP CET PRODUCT SERVICE SP. Z O.O.

Beacon House Stokenchurch Business Park, Ibstone Rd, Stokenchurch High Wycombe, HP14 3FE, UK UKREP CET PRODUCT SERVICE LTD.

58.03.006.0109

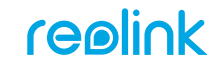

**Simple Setup, Hassle-Free**

## **<sup>1</sup> Download Reolink APP**

Get the Reolink App from the Apple App Store or Google Play.

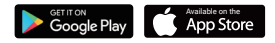

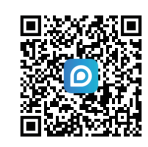

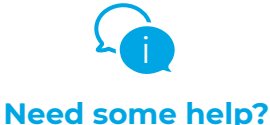

#### **<sup>2</sup> Power on**

While Reolink App is downloading, power on your camera/NVR and connect it to the network with a network cable.

**For detailed operating instructions, please visit https://reolink.com/qsg/?lang=en or scan the QR code below with your phone.**

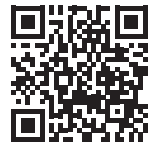

#### **<sup>3</sup> Add to Reolink APP**

Tap the  $\bigcirc$  button in the Reolink App or select the camera. Follow app instructions to complete setup.

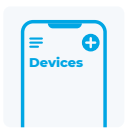

## **<sup>1</sup> REOLINK APP HERUNTERLADEN**

Holen Sie sich die Reolink App aus dem Apple App Store oder von Google Play.

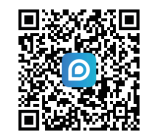

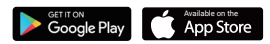

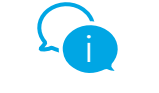

## **Brauchen Sie Hilfe?**

**<sup>2</sup> EINSCHALTEN**

Während die Reolink App heruntergeladen wird, schalten Sie den Schalter der Kamera ein.

**Detaillierte Bedienungsanleitungen finden Sie unter https://reolink.com/qsg/?lang=de oder scannen Sie den untenstehenden QR-Code mit Ihrem Handy.**

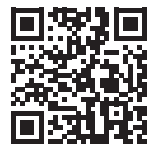

## **<sup>3</sup> ZUR REOLINK APP HINZUFÜGEN**

Tippen Sie auf die Schaltfläche **O**in der Reolink App und wählen Sie die Kamera aus. Folgen Sie den Anweisungen der App, um die Einrichtung abzuschließen.

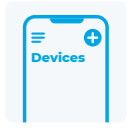

## **<sup>1</sup> LADDA NED REOLINK APP**

Descărcați aplicația Reolink din Apple App Store sau Google Play.

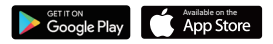

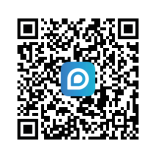

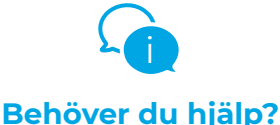

**För detaljerade instruktioner, vänligen besök https://reolink.com/qsg/?lang=sv eller skanna QR-koden nedan med din telefon.**

## **<sup>2</sup> STARTA KAMERA**

În timp ce aplicația Reolink App se descarcă, porniți camera/NVR-ul.

## **<sup>3</sup> LÄGG TILL I REOLINK APP**

Atingeti butonul **O** din aplicatia Reolink și selectați modelul. Urmați instrucțiunile aplicației pentru a finaliza configurarea.

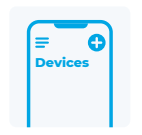

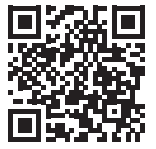

## **<sup>1</sup> LATAA REOLINK APP**

Hanki Reolink-sovellus Applen App Storesta tai Google Playsta.

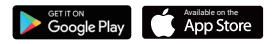

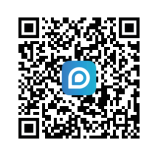

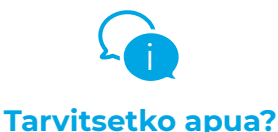

**Yksityiskohtaiset käyttöohjeet löydät sivulta https://reolink.com/qsg/?lang=fi tai skannaa alla oleva QR-koodi puhelimellasi.**

## **<sup>2</sup> LAITA VIRTA PÄÄLLE**

Kun Reolink App -sovellus on latautumassa, käynnistä kamera/NVR ja kytke se verkkoon verkkokaapelilla.

## **<sup>3</sup> LISÄÄ REOLINK -SOVELLUKSEEN**

Napauta **D** painiketta Reolink App -sovelluksessa tai valitse kamera. Seuraa sovelluksen ohjeita asennuksen loppuun saattamiseksi.

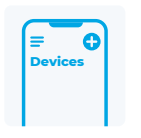

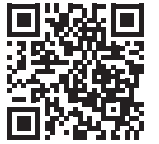

## **<sup>1</sup> LAST NED REOLINK-APPEN**

Skaff deg Reolink-appen fra Apple App Store eller Google Play.

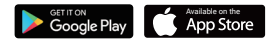

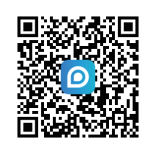

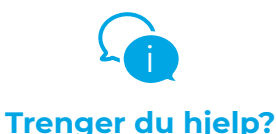

**For detaljerte bruksanvisninger, besøk https://reolink.com/qsg/?lang=no, eller skann QR-koden nedenfor med telefonen.**

## **<sup>2</sup> STRØM PÅ**

Mens Reolink App lastes ned, slår du på kameraet / NVR.

## **<sup>3</sup> LEGG TIL I REOLINK-APPEN**

Trykk på  $\bigodot$ -knappen i Reolink-appen, og velg kameraet. Følg app-instruksjonene for å fullføre konfigurasjonen.

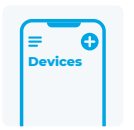

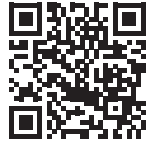

## **<sup>1</sup> DOWNLOAD REOLINK APP**

Hent Reolink-appen fra Apple App Store eller Google Play.

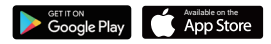

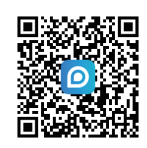

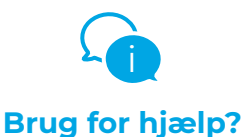

**For en detaljeret brugsanvisning, se venligst https://reolink.com/qsg/?lang=da eller scan QR-koden nedenfor med din telefon.**

### **<sup>2</sup> TÆND**

Mens Reolink App downloades, skal du tænde for kameraet/NVR'en.

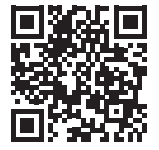

#### **<sup>3</sup> TILFØJ TIL REOLINK-APP**

Tryk på knappen **O** i Reolink-appen, og vælg kameraet. Følg appens instruktioner for at fuldføre opsætningen.

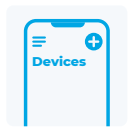

**DA**

## **<sup>1</sup> TÉLÉCHARGER L'APPLI REOLINK**

Obtenez l'application Reolink sur l'App Store d'Apple ou sur Google Play.

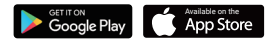

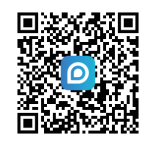

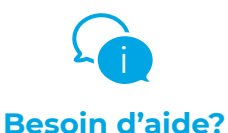

**Pour des instructions d'utilisation détaillées, veuillez visiter https://reolink.com/qsg/?lang=fr ou scanner le code QR ci-dessous avec votre téléphone.**

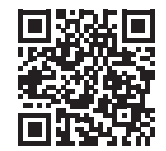

## **<sup>2</sup> ALLUMER**

Pendant le téléchargement de l'application Reolink, allumez votre caméra ou NVR.

## **<sup>3</sup> AJOUTER À L'APPLI REOLINK**

Appuyez sur le bouton  $\bigcirc$  dans l'application Reolink et sélectionnez la caméra. Suivez les instructions de l'application pour terminer la configuration.

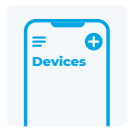

## **<sup>1</sup> POBIERZ APLIKACJĘ REOLINK APP**

Pobierz aplikację Reolink App z sklepu Apple App Store lub Google Play.

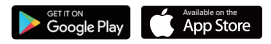

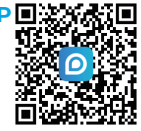

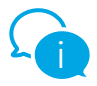

## **Potrzebujesz pomocy?**

**Szczegółową instrukcję przeczytaj na stronie https://reolink.com/qsg/?lang=pl lub zeskanuj telefonem poniższy kod QR.**

## **<sup>2</sup> WŁĄCZ**

Podczas pobierania aplikacji gdy Reolink App się pobiera, włącz kamerę/NVR.

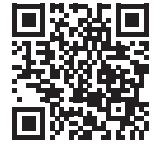

#### **<sup>3</sup> POŁĄCZ SIĘ Z APLIKACJĄ REOLINK APP**

Kliknij przycisk w aplikacji Reolink App i wybierz kamerę.

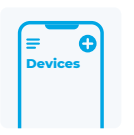

## **<sup>1</sup> ATSISIŲSKITE REOLINK PROGRAMĖLĘ**

Atsisiųskite Reolink programėlę iš Apple App Store ar Google Play.

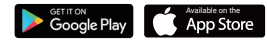

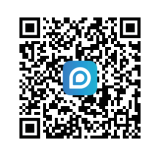

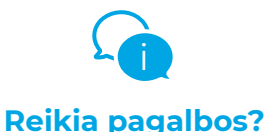

## **<sup>2</sup> ĮJUNKITE**

Kol Reolink programėlė atsisiunčiama, įjunkite savo kamerą/NVR.

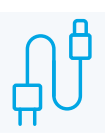

**Norėdami gauti išsamias naudojimo instrukcijas, apsilankykite https://reolink.com/qsg/?lang=lt arba nuskaitykite toliau pateiktą QR kodą savo telefonu.**

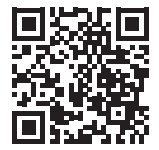

## **<sup>3</sup> PRIDĖKITE Kamerą/NVR PRIE REOLINK PROGRAMĖLĖS**

Bakstelėkite " mygtuką Reolink programėlėje ir pasirinkite kamerą. Sekite programėlės instrukcijas, kad užbaigtumėte diegimą.

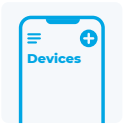

## **<sup>1</sup> DESCĂRCAȚI APLICAȚIA REOLINK**

Obțineți aplicația Reolink din Apple App Store sau Google Play.

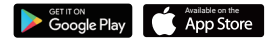

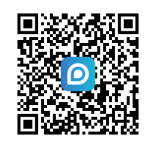

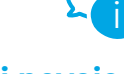

## **Aveți nevoie de ajutor?**

**Pentru instrucțiuni de utilizare detaliate, vă rugăm să vizitați https://reolink.com/qsg/?lang=ro sau să scanați codul QR de mai jos cu telefonul dvs.**

## **<sup>2</sup> PORNIRE**

În timp ce aplicația Reolink App se descarcă, porniți camera/NVR.

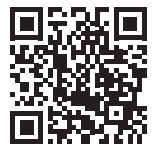

## **<sup>3</sup> ADĂUGAȚI LA APLICAȚIA REOLINK**

Atingeti butonul **O** din aplicatia Reolink și selectați camera. Urmați instrucțiunile aplicației pentru a finaliza configurarea.

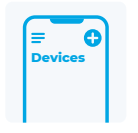

## **<sup>1</sup> ΚΑΤΕΒΑΣΤΕ ΤΗΝ ΕΦΑΡΜΟΓΗ REOLINK APP**

Αποκτήστε την εφαρμογή Reolink App από το Apple App Store ή το Google Play.

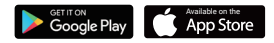

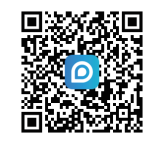

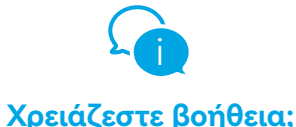

Για λεπτομερείς οδηγίες λειτουργίας, επισκεφθείτε τη διεύθυνση **https://reolink.com/qsg/?lang=el** ή σαρώστε τον παρακάτω κωδικό QR με το τηλέφωνό σας.

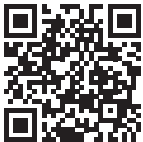

### **<sup>2</sup> ΕΝΕΡΓΟΠΟΙΗΣΗ**

Κατά την λήψη της εφαρμογής, ενεργοποιήστε την κάμερα/NVR.

### **<sup>3</sup> ΠΡΟΣΘΉΚΗ ΣΤΗΝ ΕΦΑΡΜΟΓΉ REOLINK**

Πατήστε το κουμπί στην εφαρμογή Reolink και επιλέξτε την κάμερα. Ακολουθήστε τις οδηγίες της εφαρμογής για να ολοκληρώσετε τη ρύθμιση.

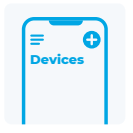

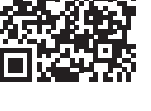

## **<sup>1</sup> STÁHNĚTE APLIKACI REOLINK**

Stáhněte si aplikaci Reolink z obchodu Apple App Store nebo Google Play.

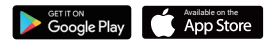

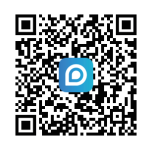

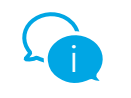

## **Potřebujete pomoc?**

**Pro detailní návod prosím přejděte na: https://reolink.com/qsg/?lang=cs nebo naskenujte níže uvedený QR kód pomocí telefonu.**

## **<sup>2</sup> ZAPNĚTE**

Během stahování aplikace Reolink zapněte fotoaparát / NVR.

## **<sup>3</sup> PŘIDEJTE DO APLIKACE REOLINK**

Klepněte na tlačítko **O** v aplikaci Reolink a vyberte fotoaparát. Dokončete nastavení podle pokynů aplikace.

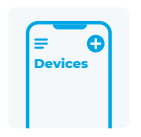

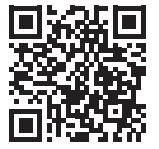

**CS**

Stiahnite si aplikáciu Reolink z Apple App Store alebo Google Play.

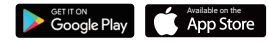

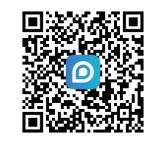

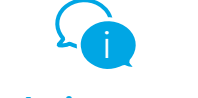

## **Potrebujete pomoc?**

**<sup>2</sup> ZAPNITE ZARIADENIE**

Počas sťahovania aplikácie Reolink zapnite spínacie tlačidlo kamery/NVR.

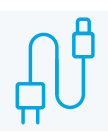

**Podrobný návod na obsluhu nájdete na stránke https://reolink.com/qsg/?lang=sk alebo naskenujte QR kód nižšie pomocou telefónu.**

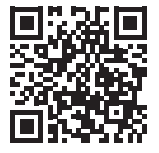

### **<sup>3</sup> PRIDAJTE ZARIADENIE DO APLIKÁCIE REOLINK**

Ťuknite na tlačidlo v aplikácii Reolink a vyberte kameru. Podľa pokynov aplikácie dokončite nastavenie.

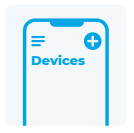

## **<sup>1</sup> REOLINK ALKALMAZÁS LETÖLTÉSE**

Szerezze be a Reolink alkalmazást az Apple App Store-ból vagy a Google Play-ről.

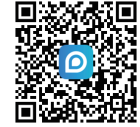

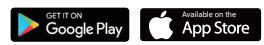

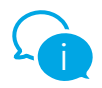

## **Segítségre van szüksége?**

**Részletes kezelési útmutatóért látogasson el a https://reolink.com/qsg/?lang=hu weboldalra, vagy szkennelje be telefonjával az alábbi QR-kódot.**

## **<sup>2</sup> KAPCSOLJA BE**

Amíg a Reolink alkalmazás letöltődik, kapcsolja be a kamerát/NVR-t.

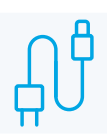

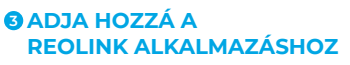

Koppintson a **O** gombra a Reolink alkalmazásban, és válassza ki a kamerát. Kövesse az alkalmazás utasításait a beállítás befejezéséhez.

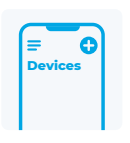

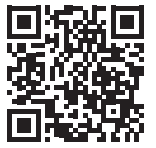

## **<sup>1</sup> DOWNLOAD DE REOLINK APP**

Download de Reolink app in de Apple App Store of Google Play.

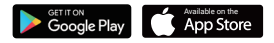

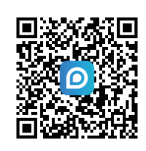

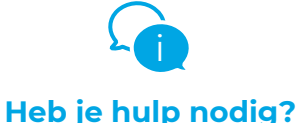

**Ga voor uitgebreidere gebruiksaanwijzingen naar https://reolink.com/qsg/?lang=nl of scan onderstaande QR-code met je telefoon.**

### **<sup>2</sup> AANZETTEN**

Terwijl de Reolink-app aan het downloaden is, schakel je je camera/NVR in.

#### **<sup>3</sup> TOEVOEGEN AAN DE REOLINK APP**

Tik op de " $\bullet$ "-knop in de Reolink App en selecteer de camera. Volg de instructies van de app om de installatie te voltooien.

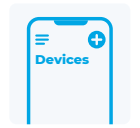

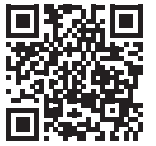

## **<sup>1</sup> Descargar la App Reolink**

Obtenga la App Reolink en Apple App Store o Google Play.

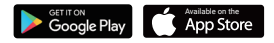

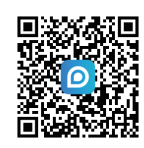

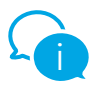

## **¿Necesita alguna ayuda?**

**Para obtener instrucciones de funcionamiento detalladas, visite https://reolink.com/qsg/?lang=es o escanee el código QR que aparece a continuación con su teléfono móvil.**

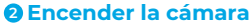

Mientra descarga la App Reolink,

encienda su cámara/NVR.

### **<sup>3</sup> Añadir a la App Reolink**

Pulse el botón **D** en la App Reolink y seleccione la cámara. Siga las instrucciones en la App para concluir la configuración inicial.

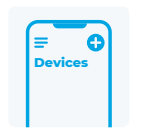

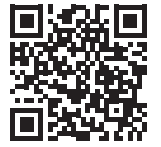

## **<sup>1</sup> SCARICA L'APP REOLINK**

Ottieni l'App Reolink dall'App Store di Apple o da Google Play.

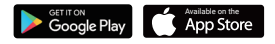

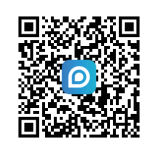

# **Hai bisogno di aiuto?** i

**Per istruzioni dettagliate sul funzionamento, visita il sito https://reolink.com/qsg/?lang=it o scansiona il codice QR qui sotto con il tuo telefono.**

## **<sup>2</sup> ACCENSIONE**

Mentre l'App Reolink viene scaricata, accendi la telecamera/NVR.

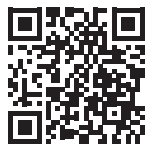

#### **<sup>3</sup> AGGIUNGERE ALL'APP REOLINK**

Tocca il pulsante nell'App Reolink e seleziona la telecamera. Segui le istruzioni dell'App per completare la configurazione.

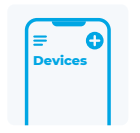

https://reolink.com https://support.reolink.com

## **1 EJUPIELĀDĒJIET LIETOTNI REOLINK**

Iegūstiet lietotni Reolink no Apple App Store vai Google Play.

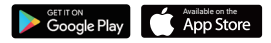

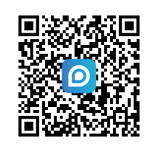

## **<sup>2</sup> IESLĒGTS**

**LV**

Kamēr notiek Reolink App lejupielāde, ieslēdziet kameru/NVR un pievienojiet to tīklam, izmantojot tīkla kabeli.

## **<sup>3</sup> PIEVIENOT LIETOTNEI REOLINK**

Lietotnē Reolink pieskarieties pogai un atlasiet kameru/NVR. Izpildiet lietotnes norādījumus, lai pabeigtu iestatīšanu.

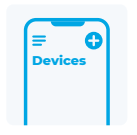

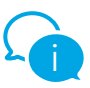

## **Nepieciešama palīdzība?**

**Lai iegūtu detalizētus lietošanas norādījumus, lūdzu, apmeklējiet vietni https://reolink.com/qsg/?lang=lv vai skenējiet tālāk norādīto QR kodu, izmantojot viedtālruni.**

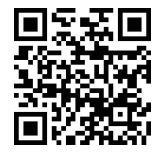

## **1 LAADIGE ALLA REOLINK RAKENDUS**

Hankige rakendus Reolink Apple App Store'ist või Google Playst.

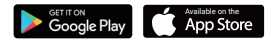

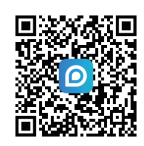

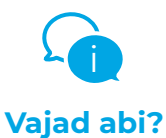

#### **<sup>2</sup> TOIDE SISSE**

Reolink Appi allalaadimise ajal lülitage kaamera/NVR sisse ja ühendage see võrgukaabli abil võrku.

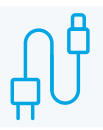

**Üksikasjalike kasutusjuhiste saamiseks külastage aadressi https://reolink.com/qsg/?lang=et või skännige oma telefoniga allolevat QR-kood.**

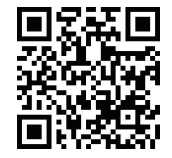

### **<sup>3</sup> LISA RAKENDUSSE REOLINK**

Puudutage Reolinki rakenduses nuppu **O** ja valige kaamera/NVR. Seadistuse lõpuleviimiseks järgige rakenduse juhiseid.

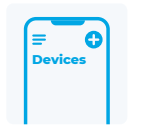

## **1 PREUZMITE REOLINK APLIKACIJU**

Preuzmite i instalirajte Reolink aplikaciju iz Apple App Store ili Google Play trgovine.

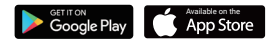

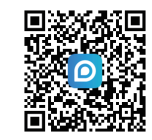

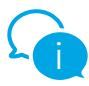

## **Trebate dodatnu pomoć?**

**Za detaljne upute posjetite https://reolink.com/qsg/?lang=hr ili skenirajte QR kod u nastavku.**

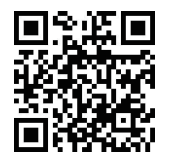

## **<sup>2</sup> UKLJUČITE UREĐAJ**

Dok se Reolink aplikacija preuzima, uključite kameru/snimač i povežite je mrežnim kabelom na router.

#### **<sup>3</sup> DODAJTE UREĐAJ U REOLINK APLIKACIJI**

Na početnom ekranu aplikacije Reolink pritisnite gumb **Q**u gornjem desnom kutu. Slijedite upute prikazane u aplikaciji da biste dovršili postavljanje.

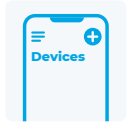

## **1 PRENESITE APLIKACIJO REOLINK**

Prenesite aplikacijo Reolink iz trgovine Apple App Store ali Google Play.

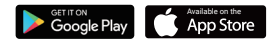

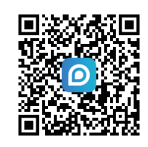

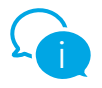

## **Potrebujete pomoč?**

**Za podrobna navodila za uporabo obiščite https://reolink.com/qsg/?lang=sl ali s telefonom optično preberite spodnjo QR kodo.**

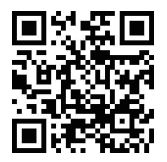

### **2 VKLOP**

Medtem ko se aplikacija Reolink App prenaša, vklopite kamero / NVR snemalno enoto in jo povežite na omrežje z mrežnim kablom.

#### **3 DODAJANJE V APLIKACIJO REOLINK**

V aplikaciji Reolink App kliknite gumb in izberite kamero / NVR snemalno enoto. Za dokončanje nastavitve sledite navodilom aplikacije.

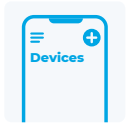

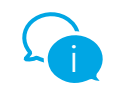

## **؟ةدعاسملا ضعبل ةجاحب تلز ام**

ل يؤشتان ا تاميل عت ي لع لوصح لل ي ان اتلا طبارل ا ةرايز ي جري ،ةيلي صفت ل ا https://reolink.com/qsg/?lang=ar (code QR (ةعيرسلا ةباجتسالا زمر حسمب مق وأ .كفتاهب هاندأ

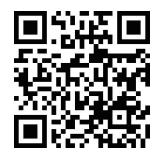

## **1 Reolink قيبطت ليزنت**

 Apple نم Reolink قيبطت ىلع لصحا App Store وأ Google Play.

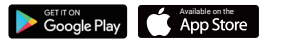

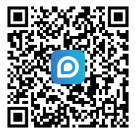

## **2 ليغشتلا**

مق ،Reolink قيبطت ليزنت ءانثأ NVR ليجستلا زاهجو اريماكلا ليغشتب مادختساب ةكبشلاب هليصوتب مق مث .ةكبشلا لباك

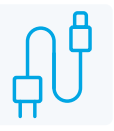

## **3 Reolink قيبطت ىلإ اريماكلا ةفاضإ**

ددحو رزلا ىلع طغضا Reolink قيبطت يف تاميل عبتا .لي عبت الري عبد الزاهج والري .دادع]ل لامكإل قي بتطتل|

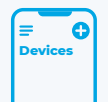

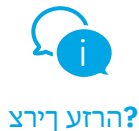

רקב ,תוטרופמ הלעפה תוארוהל https://reolink.com/qsg/?lang=iw .ךלש ןופלטה םע הטמל QR-ה דוק תא קורס וא

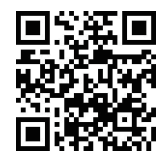

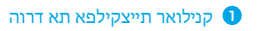

לפא תונח ןופיאב וא יילפ לגוג תונחמ דרוה

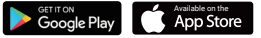

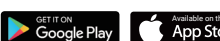

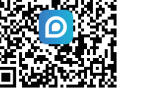

## **2** הלעפה

ןצחל תא לעפה ,Reolink תייצקילפא תדרוה ןמזב .<br>הטלקהה רישכמ וא המלצמה לש גתמה.

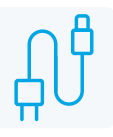

#### **3** קנילואר תייצקילפאל הפסוה

תא רחבו Reolink תייצקילפאב ןצחלה לע ץחל תוארוה רחא בוקע .הטלקהה רישכמ וא המלצמה .הרדגהה תא םילשהל ידכ היצקילפאה

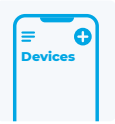